# **Börja här Snabbguide**

Brother Industries, Ltd. 15-1, Naeshiro-cho, Mizuho-ku, Nagoya 467-8561, Japan

Tack för att du har valt Brother! Vi värderar dig som kund. Din Brother-produkt är formgiven och tillverkad för att uppfylla högt satta krav på en pålitlig prestanda, dag efter dag.

**Läs igenom Produktsäkerhetsguiden innan du ställer in skannern.**

## **OBS**

Om inte annat anges kommer bilder att visa ADS-2600We.

## **1 Packa upp skannern och kontrollera komponenterna**

*Komponenterna som medföljer i förpackningen kan variera beroende på inköpsland*.

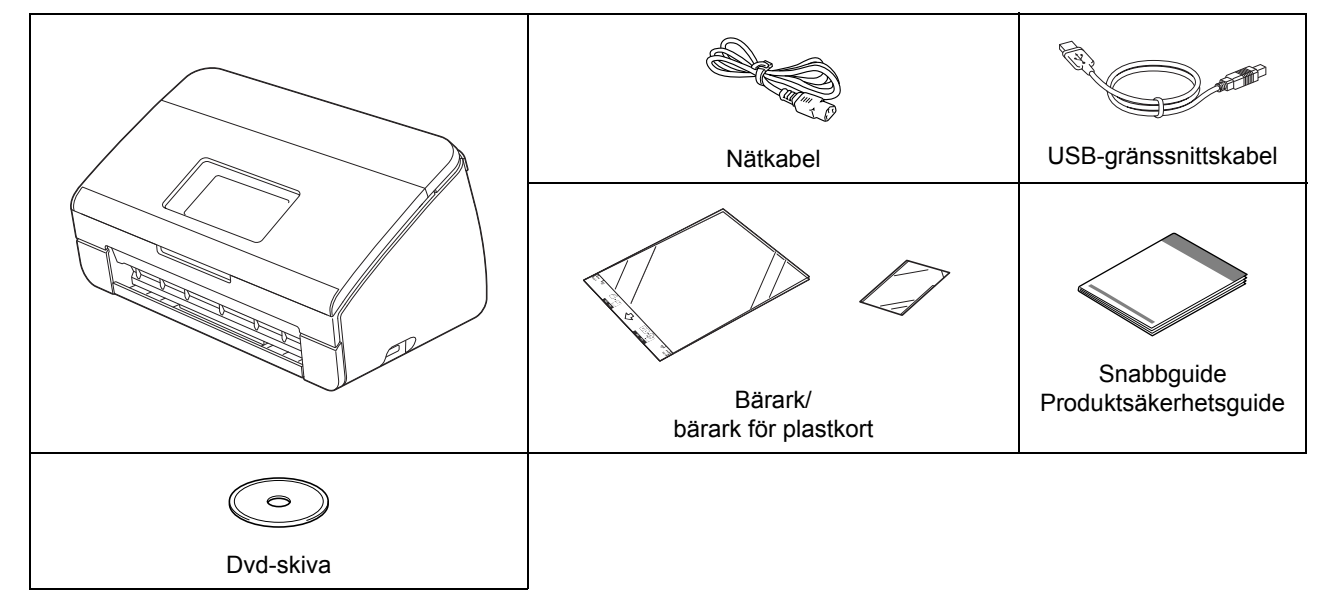

Du kan hämta *Bruksanvisningen* och *Bruksanvisningen för nätverksanvändare* för din modell från Brother Solutions Center på<http://support.brother.com>. Om datorn inte har en dvd-enhet, om den medföljande dvd-skivan inte innehåller några drivrutiner för ditt operativsystem eller om du vill hämta bruksanvisningar och hjälpprogram kan du besöka sidan för modellen på<http://support.brother.com>

## **VARNING**

- **Den här produkten var förpackad i en plastpåse. För att undvika kvävning ska du förvara plastpåsar utom räckhåll för barn och spädbarn. Använd inte påsen i babysängar, sängar, barnvagnar eller lekhagar. Påsen är inte en leksak.**
- **Använd endast den nätkabel som medföljer produkten.**

### **OBS**

- Spara allt förpackningsmaterial ifall du måste transportera skannern.
- Använd den medföljande USB-kabeln om du vill ansluta skannern till en dator.
- a Ta bort skyddstejpen och -filmen som täcker skannern och LCD-skärmen eller kontrollpanelen.
- **b** Kontrollera att du har alla komponenter.

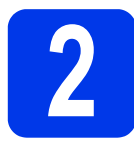

## **2 Anslut nätkabeln**

## **VIKTIGT**

### **ANSLUT INTE USB-kabeln än.**

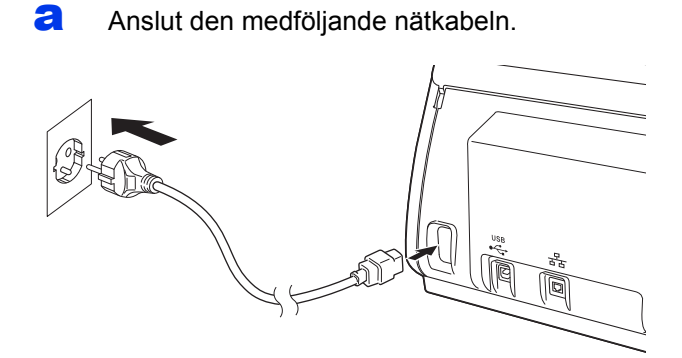

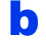

**b** Öppna den övre luckan  $\bullet$ .

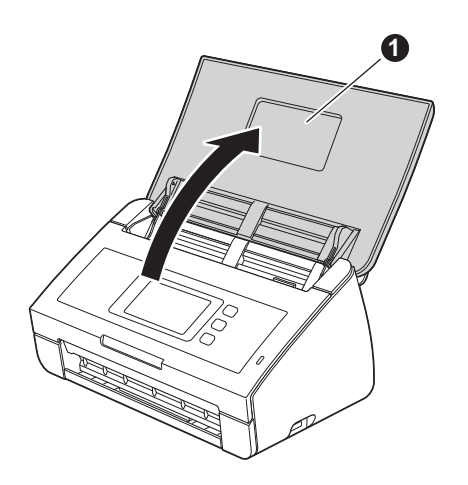

**C** Dra ut utmatningsfacket ur skannern  $\bullet$  och veckla sedan ut stödfliken <sup>2</sup>.

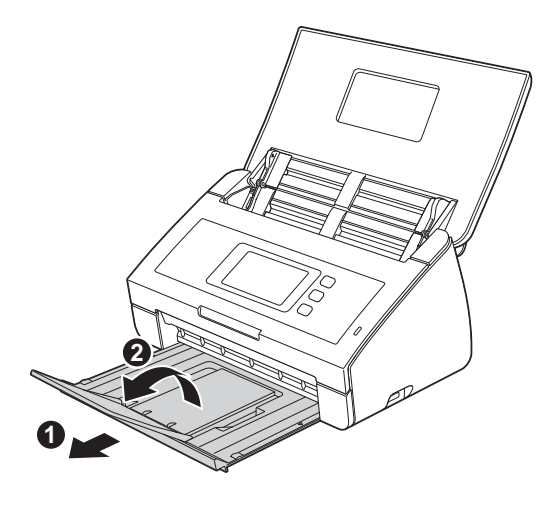

## **3 Välj språk (om nödvändigt) (endast ADS-2600We)**

- **a** Tryck på **1.**
- **b** Tryck på **A** eller  $\overline{v}$  för att visa Grundinställn. Tryck på Grundinställn.
- c Tryck på Lokalt språk.
- **d** Tryck på **▲** eller ▼ för att visa ditt språk. Tryck på ditt språk.
- e Tryck på *.*

**Kabelanslutet nätverk**

Kabelanslutet nätverk

**Trådlöst nätverk**

Trädlöst nätverk

**Windows**

Windows® Macintosh

**USB**

**Macintosh**

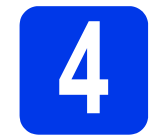

## **4 Välj anslutningstyp**

Dessa installationsinstruktioner gäller för Windows® XP Home, XP Professional, Windows Vista®, Windows® 7, Windows® 8 och OS X 10.7.5, 10.8.x och 10.9.x.

Om datorn inte har en dvd-enhet, om den medföljande dvd-skivan inte innehåller några drivrutiner för ditt operativsystem eller om du vill hämta bruksanvisningar och hjälpprogram kan du besöka modellens sida på [http://support.brother.com.](http://support.brother.com) Viss programvara som medföljer på dvd-skivan går kanske inte att hämta.

## **OBS**

Windows® 8-användare: Om Brother-bruksanvisningarna är i PDF-format använder du Adobe® Reader® för att öppna dem. Om Adobe® Reader® är installerat på datorn men du inte kan öppna filerna i Adobe® Reader® ändrar du filassociationen för PDF.

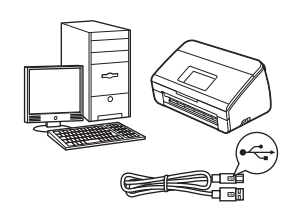

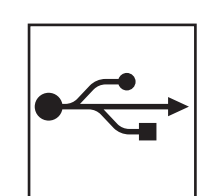

# **För USB-gränssnittskabel**

Windows®, gå till [sida 4](#page-3-0) Macintosh, gå till [sida 6](#page-5-0)

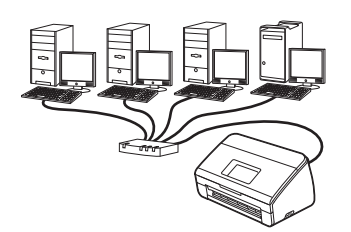

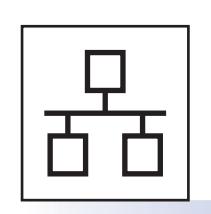

# **För kabelanslutet nätverk (endast ADS-2600We)**

Gå till [sida 7](#page-6-0)

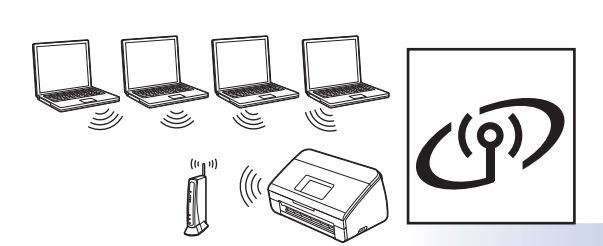

**(endast ADS-2600We)**  Gå till [sida 11](#page-10-0)

**För trådlöst nätverk**

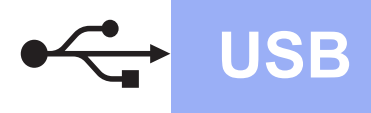

# **Windows**<sup>®</sup>

## <span id="page-3-0"></span>**För användare med USB-gränssnitt i Windows®**

**(Windows® XP Home/XP Professional/Windows Vista®/Windows® 7/Windows® 8)**

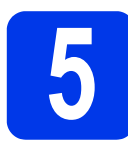

## **5 Före installationen**

Se till att datorn och skannern är påslagna.

### **OBS**

- **ANSLUT INTE USB-kabeln än.**
- Stäng eventuella program som körs.
- Skärmbilderna kan se olika ut beroende på vilket operativsystem du använder.
- Dvd-skivan innehåller Nuance™ PaperPort™ 12SE. Denna programvara stöder Windows® XP Home (SP3 eller senare), XP Professional (SP3 eller senare), Windows Vista<sup>®</sup> (SP2 eller senare), Windows<sup>®</sup> 7 och Windows<sup>®</sup> 8. Uppdatera till den senaste Windows® Service Pack innan du installerar MFL-Pro Suite.

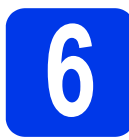

## **6 Installera MFL-Pro Suite**

**a** Sätt i dvd-skivan i dvd-enheten. Välj din skanner om skärmen med modellnamn visas. Om språkskärmen visas väljer du önskat språk.

### **OBS**

• Om Brother-skärmen inte visas automatiskt går du till **Dator** (**Den här datorn**).

(För Windows® 8: klicka på ikonen (**Utforskaren**) i aktivitetsfältet och gå sedan till **Dator**.)

• Dubbelklicka på ikonen för dvd-skivan och dubbelklicka sedan på **start.exe**.

b Klicka på **Installera MFL-Pro Suite** och sedan på **Ja** om du godkänner licensavtalet.

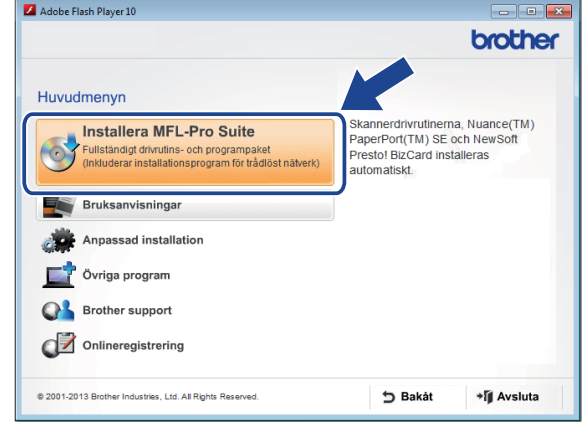

### **OBS**

Om du använder Windows Vista<sup>®</sup>, Windows<sup>®</sup> 7 och Windows® 8 klickar du på **Tillåt** eller **Ja** när skärmen **Kontroll av användarkonto** visas.

c Välj **Lokal anslutning (USB)** och klicka sedan på **Nästa**.

## d Följ anvisningarna på skärmen.

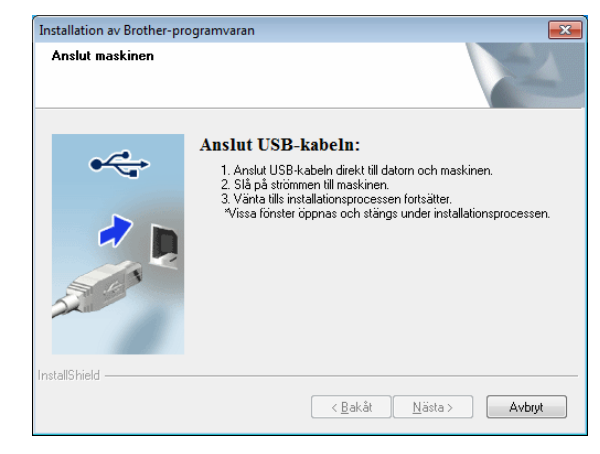

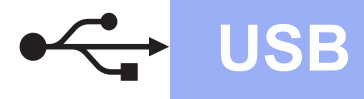

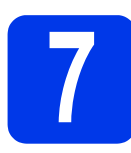

# **7 Anslut USB-kabeln**

**a** Anslut USB-kabeln till USB-porten som är märkt med symbolen på skannerns baksida. Anslut den andra änden av kabeln till en port på datorn.

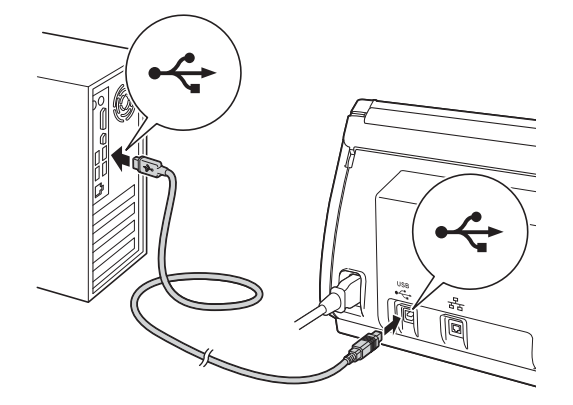

**b** Installationen fortsätter automatiskt. Installationsskärmarna visas efter varandra.

## **OBS**

Avbryt INTE på någon av skärmarna under installationen. Det kan ta några sekunder innan de olika skärmarna visas.

c När skärmen **Onlineregistrering** visas väljer du inställningar och följer anvisningarna på skärmen.

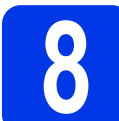

## **8 Slutför och starta om**

a Klicka på **Slutför** för att starta om datorn.

### **OBS**

• Om ett felmeddelande visas när programvaran installeras kör du **Installationsdiagnostik**,

dubbelklickar på (**Brother Utilities**) på skrivbordet, klickar på listrutan och väljer sedan modellnamnet (om det inte redan är markerat). Klicka på **Verktyg** i navigeringsfältet.

- Beroende på säkerhetsinställningarna kan ett fönster från Windows® Security eller antivirusprogrammet visas när du använder skannern eller programvaran. Gå vidare genom att tillåta fönstret.
- **b** Följande skärmar visas:
	- När skärmen **Inställningar för programvaruuppdateringar** visas väljer du uppdateringsinställningar för programvaran och klickar på **OK**.
	- När skärmen för Brothers program för produktutveckling och support visas väljer du inställningar och följer anvisningarna på skärmen.

### **OBS**

En internetanslutning krävs för att uppdatera programvaran och Brothers program för produktutveckling och support.

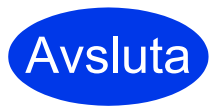

**Installationen är nu slutförd och det är dags att göra en testskanning. Se** *Testskanning (Skanna till PC)* **på [sida 20.](#page-19-0)**

**För att installera tillvalsprogram:**

**Gå nu till**

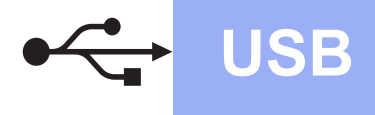

## <span id="page-5-0"></span>**För användare av USB-gränssnitt i Macintosh**

**(OS X 10.7.5, 10.8.x och 10.9.x)**

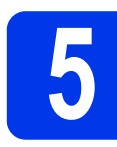

## **5 Före installationen**

Kontrollera att skannern är strömansluten och att Macintosh-datorn är PÅ.

## **OBS**

Om du använder OS X 10.6.x ska du uppgradera till OS X 10.7.5-10.9.x.

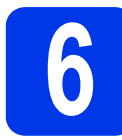

## **6 Anslut USB-kabeln**

## **OBS**

- Anslut INTE skannern till en USB-port på ett tangentbord eller en USB-hubb utan strömförsörjning.
- Anslut skannern direkt till Macintosh-datorn.

Anslut USB-kabeln till USB-porten som är märkt med symbolen på skannerns baksida. Anslut den andra änden av kabeln till en port på datorn.

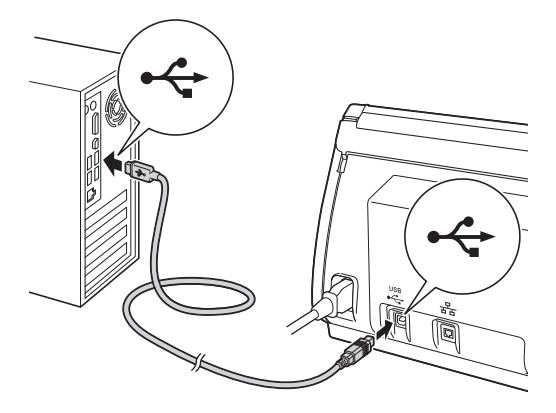

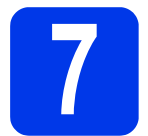

## **7 Installera MFL-Pro Suite**

- a Hämta det kompletta drivrutins- och programvarupaketet från Brother Solutions Center ([solutions.brother.com/mac](http://solutions.brother.com/mac)).
- **b** Dubbelklicka på ikonen **Start Here OSX** för att installera. Välj din skanner om skärmen med modellnamn visas.

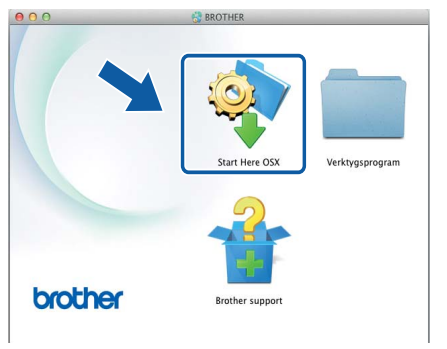

- c Välj **Lokal anslutning (USB)** och klicka sedan på **Nästa**. Följ anvisningarna på skärmen.
- d När installationen är klar söker Brotherprogramvaran efter Brother-enheten. Detta kan ta en stund.
- e Markera skannern i listan och klicka på **Nästa**.

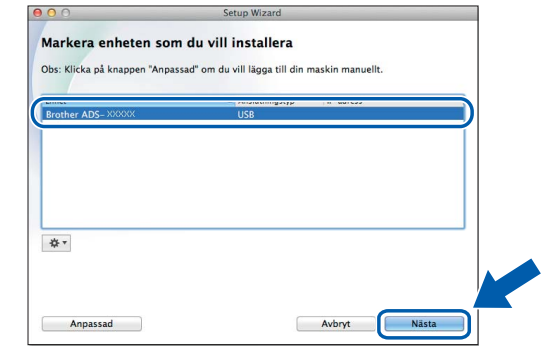

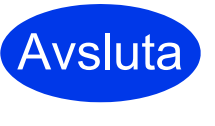

**Installationen är nu slutförd och det är dags att göra en testskanning. Se** *Testskanning (Skanna till PC)* **på [sida 20](#page-19-1).**

**För att installera tillvalsprogram:**

**Gå nu till Sida [19](#page-18-0)**

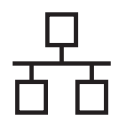

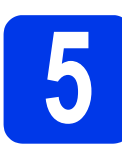

## **5 Anslut nätverkskabeln**

<span id="page-6-0"></span>**a** Se till att datorn och skannern är påslagna.

## **OBS**

Stäng eventuella program som körs.

**b** Ethernet-porten som är märkt med

symbolen FR finns på skannerns baksida. Ta bort skyddet och anslut nätverkskabeln till Ethernet-porten.

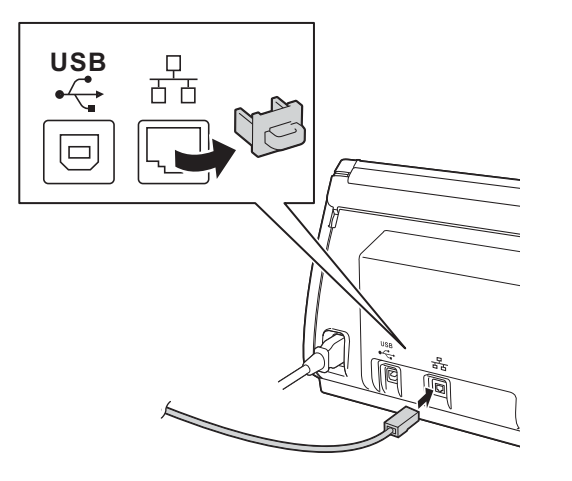

**C** Anslut kabeln till ditt nätverk.

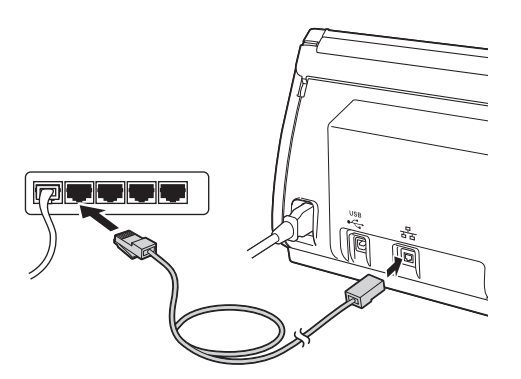

## **För användare av mobila enheter:**

## **OBS**

- Hämta och installera Brother iPrint&Scan (Android™/iOS/Windows® Phone) från programhämtningsplatsen för din mobila enhet.
- Hämta bruksanvisningen för programmet du använder (Brother iPrint&Scan) från Brother Solutions Center på <http://support.brother.com> och klicka på Manualer på modellens sida.

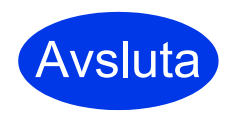

## **Installationen är nu slutförd och det är dags att göra en testskanning.**

## **För Windows®-användare:**

## **OBS**

- För Windows® XP Home/XP Professional/ Windows Vista<sup>®</sup>/Windows<sup>®</sup> 7/Windows<sup>®</sup> 8
- Skärmbilderna kan se olika ut beroende på vilket operativsystem du använder.
- Dvd-skivan innehåller Nuance™ PaperPort™ 12SE. Denna programvara stöder Windows® XP Home (SP3 eller senare), XP Professional (SP3 eller senare), Windows Vista<sup>®</sup> (SP2 eller senare), Windows<sup>®</sup> 7 och Windows<sup>®</sup> 8. Uppdatera till den senaste Windows® Service Pack innan du installerar MFL-Pro Suite.

## **Gå nu till**

## **Sida [8](#page-7-0)**

## **För Macintosh-användare:**

## **OBS**

Om du använder OS X 10.6.x ska du uppgradera till OS X 10.7.5-10.9.x.

## **Gå nu till**

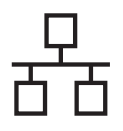

<span id="page-7-0"></span>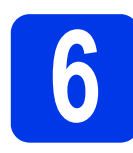

## **6 Installera MFL-Pro Suite**

**a** Sätt i dvd-skivan i dvd-enheten. Välj din skanner om skärmen med modellnamn visas. Om språkskärmen visas väljer du önskat språk.

## **OBS**

- Om Brother-skärmen inte visas automatiskt går du till **Dator (Den här datorn)**. (För Windows® 8: klicka på ikonen (**Utforskaren**) i aktivitetsfältet och Ë gå till **Dator**.)
- Dubbelklicka på ikonen för dvd-skivan och dubbelklicka sedan på **start.exe**.

**b** Dvd-skivans huvudmeny visas. Klicka på **Installera MFL-Pro Suite** och sedan på **Ja** om du godkänner licensavtalet. Följ anvisningarna på skärmen.

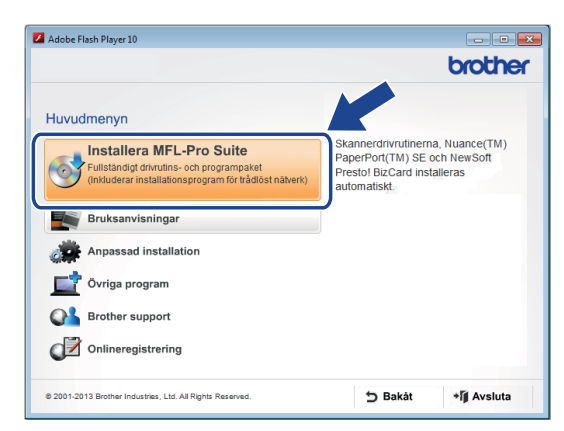

## **OBS**

Om du använder Windows Vista®, Windows® 7 och Windows® 8, klickar du på **Tillåt** eller **Ja** när skärmen **Kontroll av användarkonto** visas.

c Välj **Nätverksanslutning via kabel (Ethernet)** och klicka sedan på **Nästa**.

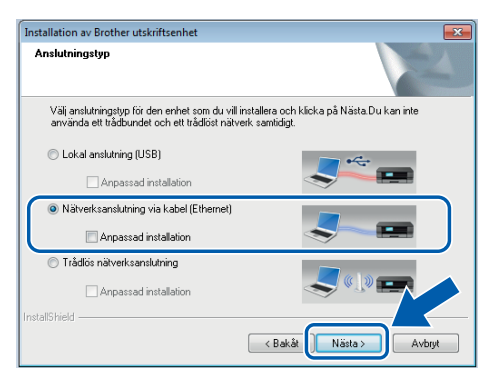

d När den här skärmen visas markerar du **Ändra brandväggens portinställning för att aktivera nätverksanslutningen och fortsätta med installeringen. (rekommenderas)** och klickar sedan på **Nästa**.

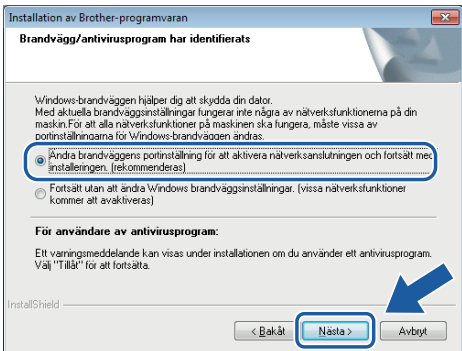

**e** Installationen av Brother-drivrutinerna startas automatiskt. Installationsskärmarna visas efter varandra.

## **VIKTIGT**

Avbryt INTE på någon av skärmarna under installationen. Det kan ta några sekunder innan de olika skärmarna visas.

f När skärmen **Onlineregistrering** visas väljer du inställningar och följer anvisningarna på skärmen.

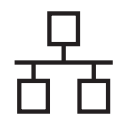

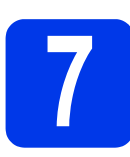

## **7 Slutför och starta om**

- a Klicka på **Slutför** för att starta om datorn.
- **b** Följande skärmar visas.
	- När skärmen **Inställningar för programvaruuppdateringar** visas väljer du uppdateringsinställningar för programvaran och klickar på **OK**.
	- När Brothers program för produktutveckling och support startas följer du anvisningarna på skärmen.

### **OBS**

En internetanslutning krävs för att uppdatera programvaran och Brothers program för produktutveckling och support.

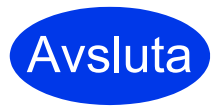

**Installationen är nu slutförd och det är dags att göra en testskanning. Se** *Testskanning (Skanna till PC)* **på [sida 20](#page-19-1).**

### **För att installera tillvalsprogram:**

**Gå nu till**

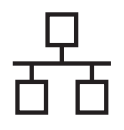

# **Macintosh Kabelanslutet nätverk (endast ADS-2600We)**

<span id="page-9-0"></span>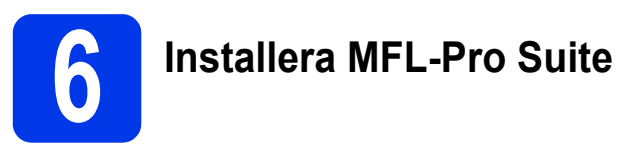

- a Hämta det kompletta drivrutins- och programvarupaketet från Brother Solutions Center ([solutions.brother.com/mac\)](http://solutions.brother.com/mac).
- **b** Installera genom att dubbelklicka på ikonen **Start Here OSX**. Välj din skanner om skärmen med modellnamn visas.

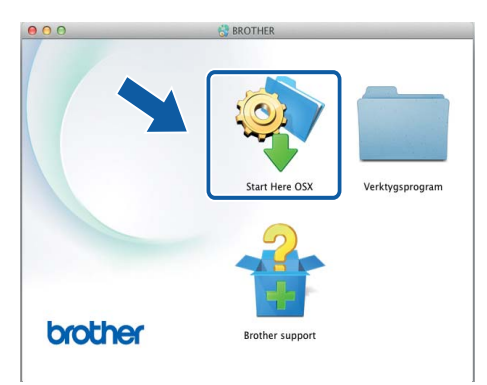

- c Välj **Nätverksanslutning via kabel (Ethernet)** och klicka sedan på **Nästa**. Följ anvisningarna på skärmen.
- d När installationen är klar söker Brotherprogramvaran efter Brother-enheten. Detta kan ta en stund.
- e Markera skannern i listan och klicka på **Nästa**.

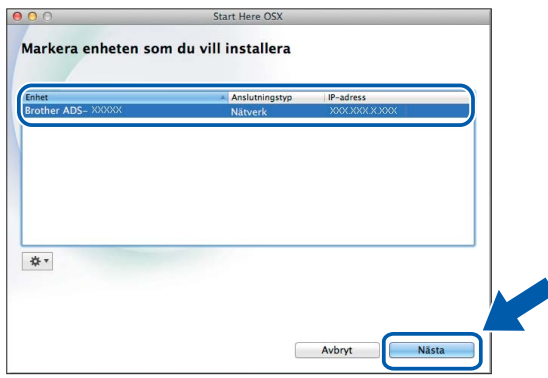

### **OBS**

- Om skannern inte kan hittas i nätverket kontrollerar du nätverksinställningarna.
- Skannerns MAC-adress (Ethernet-adress) och IP-adress finns på kontrollpanelen.
- Om denna skärm visas anger du ett namn för din Macintosh (högst 15 tecken) och klickar sedan på **Nästa**.

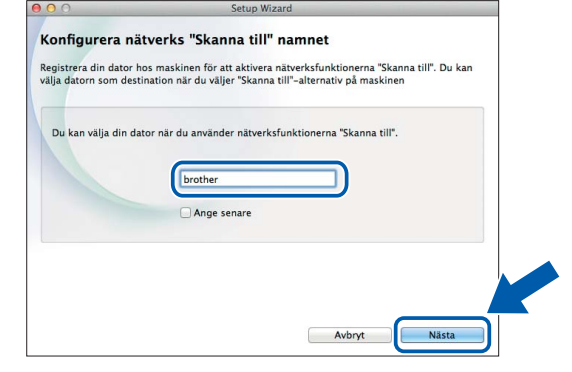

Namnet som du anger visas på skannerns LCD-skärm när du väljer ett skanningsalternativ. (Mer information finns i avsnittet *Skanna från skannerns kontrollpanel* i *Bruksanvisningen*.)

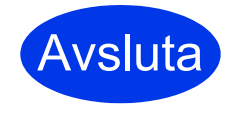

**Installationen är nu slutförd och det är dags att göra en testskanning. Se** *Testskanning (Skanna till PC)* **på [sida 20.](#page-19-1)**

### **För att installera tillvalsprogram:**

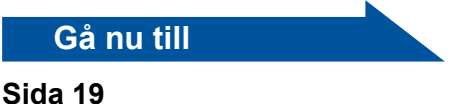

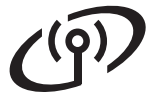

## <span id="page-10-0"></span>**För användare av trådlösa nätverksgränssnitt**

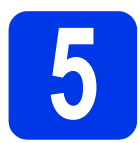

## **5 Välj metod för trådlös installation**

I följande anvisningar ges två metoder för hur du installerar Brother-skannern i ett trådlöst nätverk. Om du endast vill skanna med dina mobila enheter väljer du metod [b](#page-10-2). Annars väljer du metod [a](#page-10-1).

<span id="page-10-2"></span><span id="page-10-1"></span>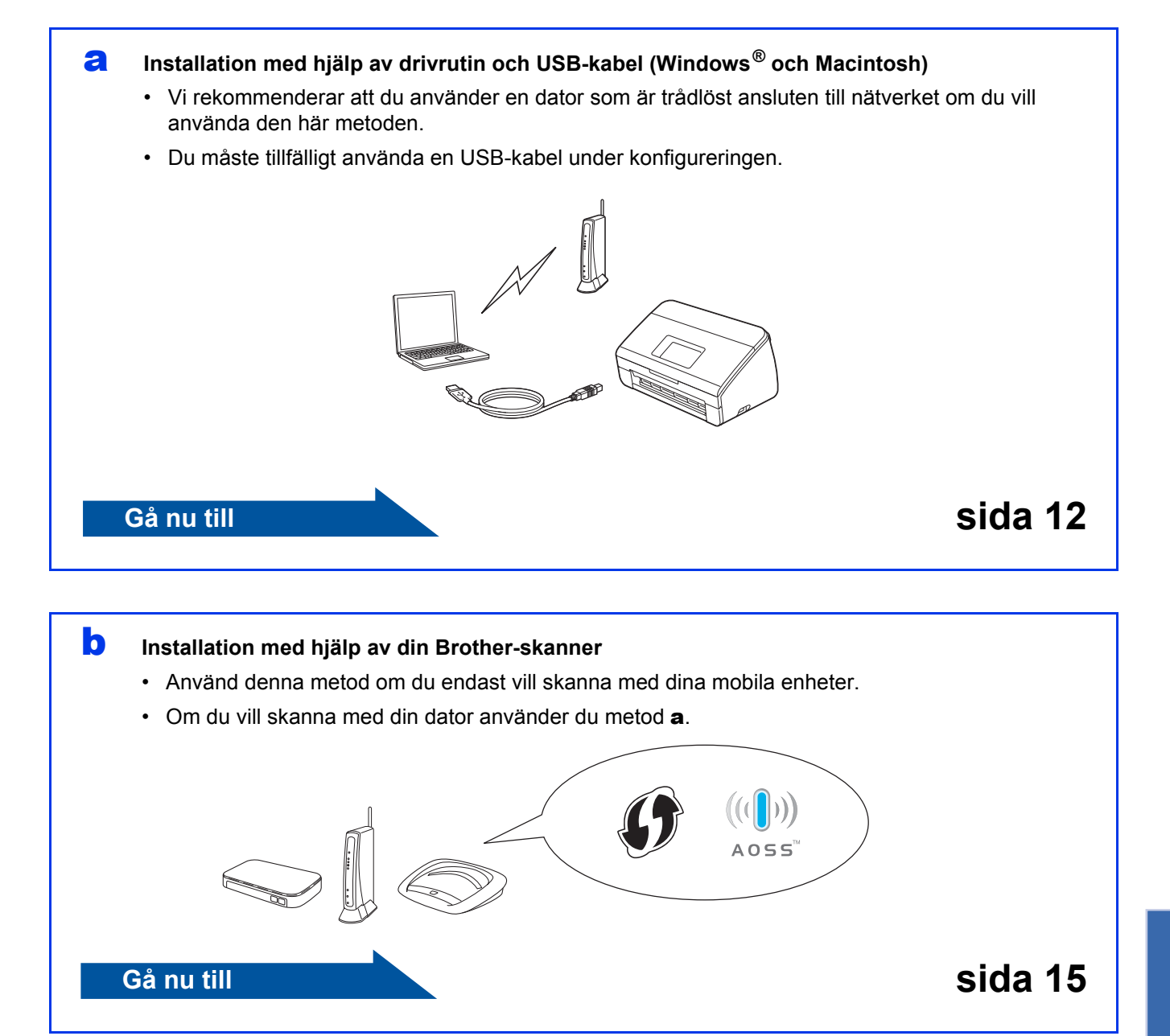

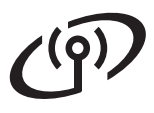

## **För trådlösa nätverksanvändare (endast ADS-2600We)**

<span id="page-11-0"></span>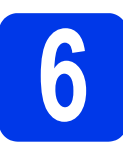

## **6 Installation med hjälp av dvd-skiva och USB-kabel**

**(Windows® och Macintosh)**

### **För Macintosh-användare:**

**Hämta det kompletta drivrutins- och programvarupaketet för Macintoshinstallation från Brother Solutions Center ([solutions.brother.com/mac](http://solutions.brother.com/mac)). När det är klart hämtar du filen på din Macintosh och dubbelklickar på "Start Here OSX". Välj Trådlös installation och följ anvisningarna på skärmen för installation av trådlösa enheter. När installationen är klar går du till steg** [g](#page-13-0) **på [sida 14.](#page-13-0)**

### För Windows®-användare:

**a** Sätt i dvd-skivan i dvd-enheten. Välj din skanner om skärmen med modellnamn visas. Om språkskärmen visas väljer du önskat språk.

## **OBS**

• Om Brother-skärmen inte visas automatiskt går du till **Dator** (**Den här datorn**). (För Windows® 8: klicka på ikonen

(**Utforskaren**) i aktivitetsfältet och gå sedan till **Dator**.)

- Dubbelklicka på ikonen för dvd-skivan och dubbelklicka sedan på **start.exe**.
- b Klicka på **Installera MFL-Pro Suite** och sedan på **Ja** om du godkänner licensavtalet.

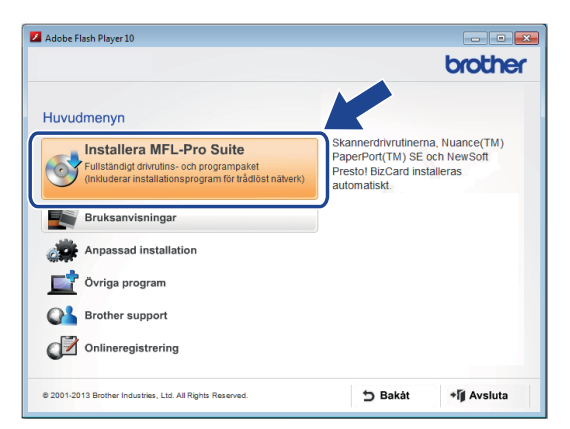

## **OBS**

- Om du använder Windows Vista<sup>®</sup>, Windows® 7 och Windows® 8 klickar du på **Tillåt** eller **Ja** när skärmen **Kontroll av användarkonto** visas.
- Klicka på **Ja** om du godkänner licensavtalet.
- c Välj **Trådlös nätverksanslutning** och klicka sedan på **Nästa**.
- d När skärmen **Brandvägg/antivirusprogram har identifierats** visas väljer du **Ändra brandväggens portinställning för att aktivera nätverksanslutningen och fortsätt med installeringen. (rekommenderas)** och klickar på **Nästa**.

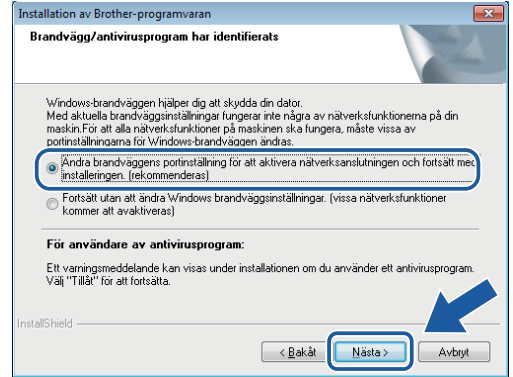

- e Följ anvisningarna på skärmen för att konfigurera Brother-skannern.
- f Skannern försöker nu ansluta till det trådlösa nätverket. Det kan ta ett par minuter.
- **De trådlösa inställningarna är nu klara.**  OK! **Wi-Fi-lampan på kontrollpanelen tänds, vilket innebär att skannerns nätverksgränssnitt är inställt på WLAN.**

### **Installera MFL-Pro Suite**

**För Windows®-användare:**

**Gå nu till**

**Steg** [g](#page-12-0) **på [sida 13](#page-12-0)**

**För Macintosh-användare:**

**Gå nu till**

**Steg** [g](#page-13-0) **på [sida 14](#page-13-0)**

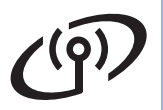

# **Windows Trådlöst nätverk (endast ADS-2600We) ®**

<span id="page-12-0"></span>

g Markera skannern i listan och klicka på **Nästa**.

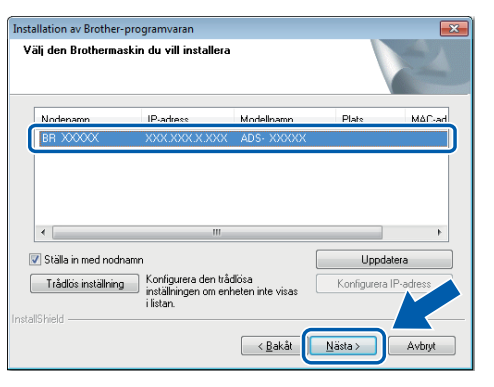

## **OBS**

- Om skannern inte kan hittas i nätverket kontrollerar du inställningarna genom att följa anvisningarna på skärmen.
- Om du använder WEP och Ansluten visas på LCD-skärmen trots att skannern inte hittas i nätverket kontrollerar du att du angett rätt WEP-nyckel. WEP-nyckeln är skriftlägeskänslig.
- h Installationen av Brother-drivrutinerna startas automatiskt. Installationsskärmarna visas efter varandra.

## **OBS**

- Avbryt INTE på någon av skärmarna under installationen. Det kan ta några sekunder innan de olika skärmarna visas.
- Om skärmen **Windows-säkerhet** visas markerar du kryssrutan och klickar på **Installera** för att slutföra installationen.
- **i När skärmen Onlineregistrering** visas väljer du inställningar och följer anvisningarna på skärmen.

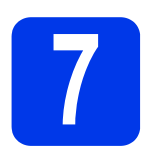

## **7 Slutför och starta om**

**a** Klicka på **Slutför** för att starta om datorn.

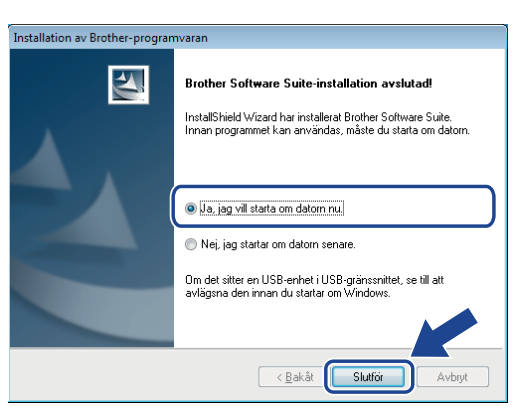

## **OBS**

Om ett felmeddelande visas när programvaran installeras kör du **Installationsdiagnostik**,

### dubbelklickar på (**Brother Utilities**) på

skrivbordet, klickar på listrutan och väljer sedan modellnamnet (om det inte redan är markerat). Klicka på **Verktyg** i navigeringsfältet.

- **b** Följande skärmar visas:
	- När skärmen **Inställningar för programvaruuppdateringar** visas väljer du uppdateringsinställningar för programvaran och klickar på **OK**.
	- När Brothers program för produktutveckling och support startas följer du anvisningarna på skärmen.

## **OBS**

- En internetanslutning krävs för att uppdatera programvaran och Brothers program för produktutveckling och support.
- När du installerar MFL-Pro Suite installeras även Brother Help automatiskt. Öppna Brother

Help **S** Brother Help genom att klicka på S

i uppgiftsfältet. Klicka på *S Brother Help* för att komma till Brother Solutions Center.

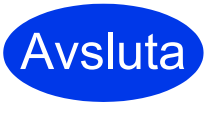

**Installationen är nu slutförd och det är dags att göra en testskanning. Se** *Testskanning (Skanna till PC)* **på [sida 20.](#page-19-1)**

## **För att installera tillvalsprogram:**

**Gå nu till**

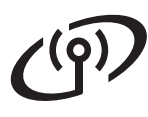

# **Trådlöst nätverk (endast ADS-2600We)** Macintosh

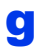

<span id="page-13-0"></span>**C** Markera skannern i listan och klicka på **Nästa**.

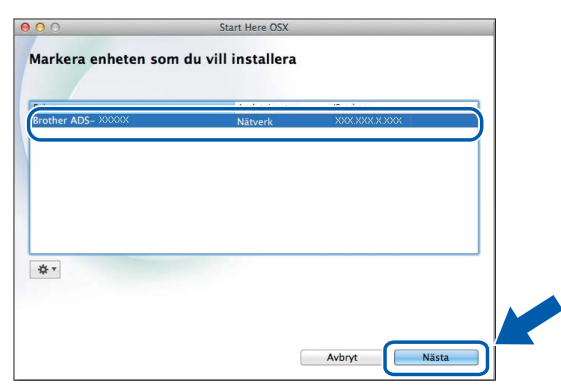

### **OBS**

Om de trådlösa inställningarna misslyckas visas skärmen **Installationsguide för trådlösa enheter**. Följ anvisningarna på skärmen för att slutföra den trådlösa konfigureringen.

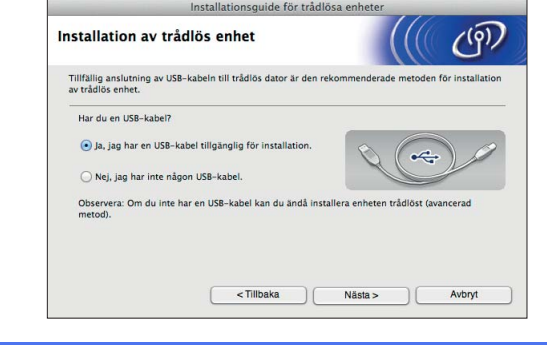

**h** Installationen av Brother-drivrutinerna startas automatiskt. Vänta medan programmet installeras.

### **OBS**

• Du kan visa skannerns MAC-adress (Ethernetadress) och IP-adress på LCD-skärmen. Om du vill hitta MAC-adressen trycker du på

(Inställn.) > Nätverk > WLAN >

MAC-adress.

Om du vill hitta IP-adressen trycker du på

(Inställn.) > Nätverk > WLAN >

- TCP/IP > IP-adress.
- Om skärmen **Konfigurera nätverks "Skanna till" namnet** visas anger du ett namn för din Macintosh (högst 15 tecken) och klickar sedan på **Nästa**.

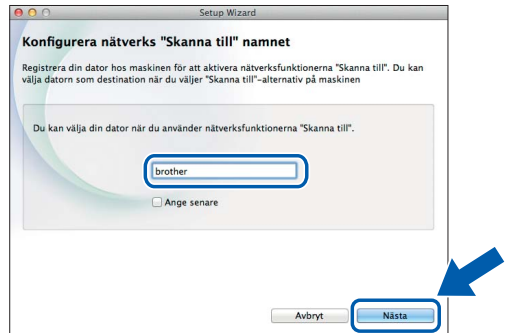

Namnet som du anger visas på skannerns LCD-skärm när du väljer ett skanningsalternativ. Mer information finns i avsnittet *Skanna från skannerns kontrollpanel* i *Bruksanvisningen*.

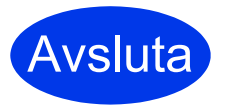

**Installationen är nu slutförd och det är dags att göra en testskanning. Se** *Testskanning (Skanna till PC)* **på [sida 20.](#page-19-1)**

**För att installera tillvalsprogram:**

**Gå nu till**

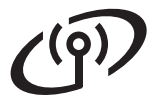

## **För trådlösa nätverksanvändare (endast ADS-2600We)**

<span id="page-14-4"></span><span id="page-14-0"></span>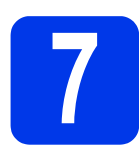

## **7 Installation med hjälp av din Brother-skanner**

- **a** Placera Brother-skannern inom räckhåll för den trådlösa åtkomstpunkten/routern. Räckvidden kan variera beroende på hur omgivningen ser ut. Se anvisningarna som medföljde den trådlösa åtkomstpunkten/routern.
- **b** Om den trådlösa åtkomstpunkten/routern är märkt med symbolen WPS eller AOSS™ som visas ne[d](#page-14-1)an går du till **d**. Om inte, går du till **[c](#page-14-2)**.

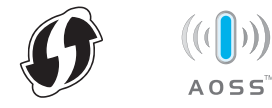

<span id="page-14-2"></span>c På skannerns LCD-skärm trycker du på

(Inställn.) > Nätverk > WLAN >

Inställn.guide. Följ anvisningarna på LCD-skärmen. Gå sedan till [g](#page-14-3).

<span id="page-14-1"></span>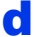

c På skannerns LCD-skärm trycker du på

(Inställn.) > Nätverk > WLAN >

### WPS/AOSS.

## **OBS**

- Om du inte startar WPS/AOSS från skannerns LCD-skärm efter att du tryckt på WPS- eller AOSS™-knappen på den trådlösa åtkomstpunkten/routern kan anslutningen misslyckas.
- Om den trådlösa åtkomstpunkten/routern stöder WPS och du vill konfigurera skannern med PIN-metoden (Personal Identification Number) läser du avsnittet *Konfigurera med PIN-metoden för WPS (Wi-Fi Protected Setup)* i *Bruksanvisningen för nätverksanvändare*.

e När LCD-skärmen ber dig att starta WPS eller AOSS™ trycker du på WPS- eller AOSS™ knappen på den trådlösa åtkomstpunkten/routern (för mer information se anvisningarna som medföljde den trådlösa åtkomstpunkten/routern).

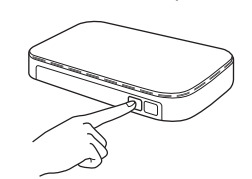

Tryck på OK på Brother-skannerns LCD-skärm.

- f Den här funktionen känner automatiskt av vilket läge (WPS eller AOSS™) den trådlösa åtkomstpunkten/routern använder och försöka ansluta till det trådlösa nätverket.
- <span id="page-14-3"></span>**C** Om den trådlösa enheten är korrekt ansluten visas meddelandet Ansluten på LCD-skärmen tills du trycker på OK. Om anslutningen misslyckades, visas en felkod på LCD-skärmen. Anteckna felkoden, se *Felsökning* [på sidan 16](#page-15-0) och korrigera felet.
- OK!

**De trådlösa inställningarna är nu klara. Wi-Fi-lampan på kontrollpanelen tänds, vilket innebär att skannerns nätverksgränssnitt är inställt på WLAN.**

### **OBS**

- Anslut din mobila enhet till en trådlös åtkomstpunkt/router med en Wi-Fi-anslutning.
- Hämta och installera Brother iPrint&Scan (Android™/iOS/Windows® Phone) från programhämtningsplatsen för din mobila enhet.
- Hämta bruksanvisningen för programmet du använder (Brother iPrint&Scan) från Brother Solutions Center på<http://support.brother.com> och klicka på Manualer på modellens sida.

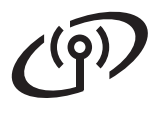

## <span id="page-15-0"></span>**Felsökning**

**Om du behöver hjälp vid installationen och vill kontakta Brothers kundtjänst ska du se till att du har ditt SSID (nätverksnamn) och din nätverksnyckel till hands. Tyvärr kan vi inte hjälpa dig att hitta den informationen.**

## <span id="page-15-1"></span>**Var hittar jag den trådlösa säkerhetsinformationen (SSID\* och nätverksnyckel\*\*)?**

- 1) Titta i dokumentationen som medföljde den trådlösa åtkomstpunkten/routern.
- 2) Ursprungligt SSID kan vara tillverkarens namn eller modellnamnet.
- 3) Om du inte känner till säkerhetsinformationen kontaktar du routerns tillverkare, systemadministratören eller internetleverantören.
- \* Om WLAN-åtkomstpunkten/routern inte sänder SSID-informationen, kommer SSID inte automatiskt att kännas av. Då måste du lägga till SSID-namnet manuellt. Se avsnittet *Konfigurera din skanner när SSID inte sänds* i *Bruksanvisningen för nätverksanvändare*.
- \*\* Nätverksnyckeln kan också beskrivas som lösenordet, säkerhetsnyckeln eller krypteringsnyckeln.

## **Felkoder**

Om LCD-skärmen visar ett fel, letar du upp koden i tabellerna som följer och använder den rekommenderade lösningen för att korrigera felet.

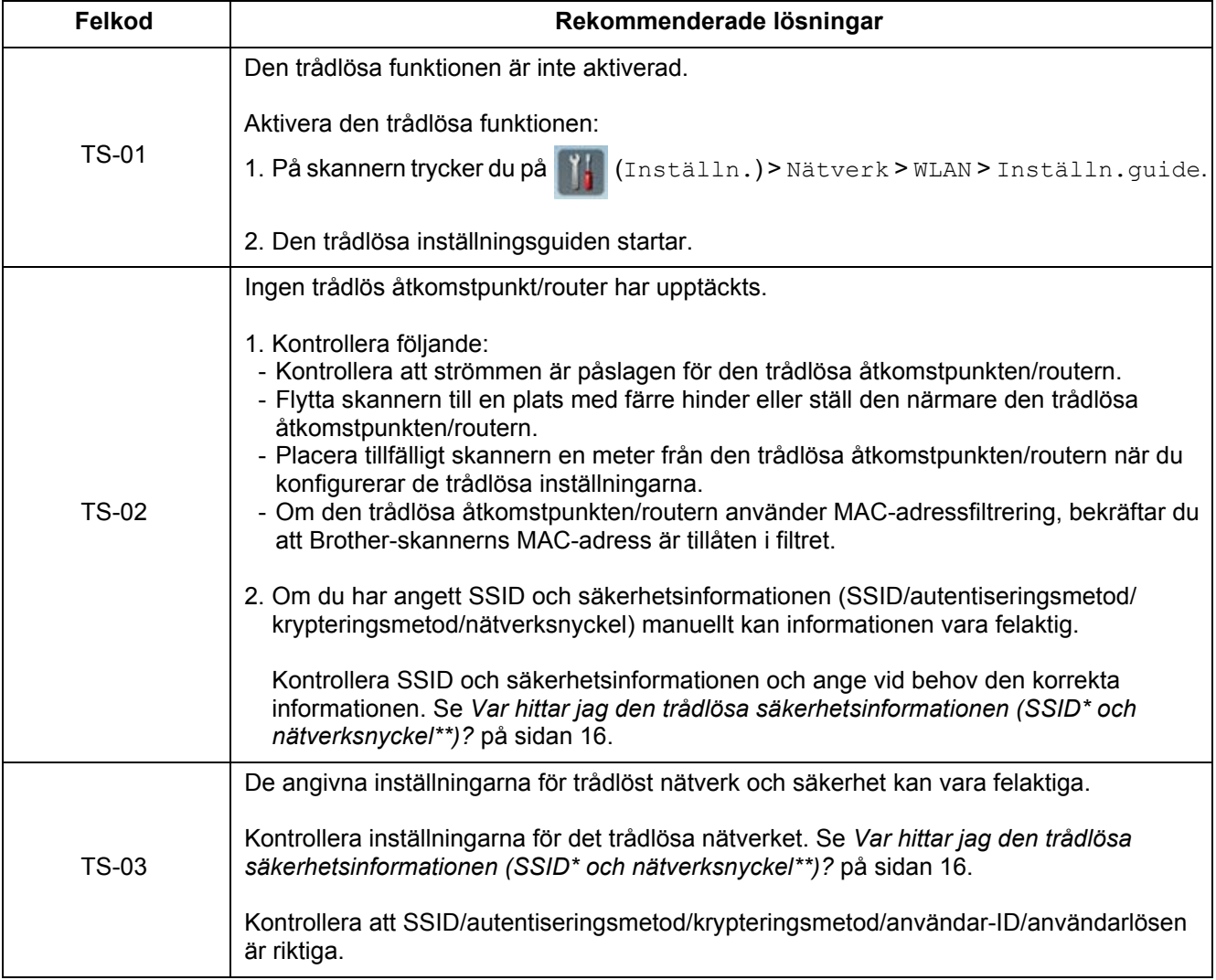

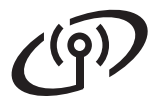

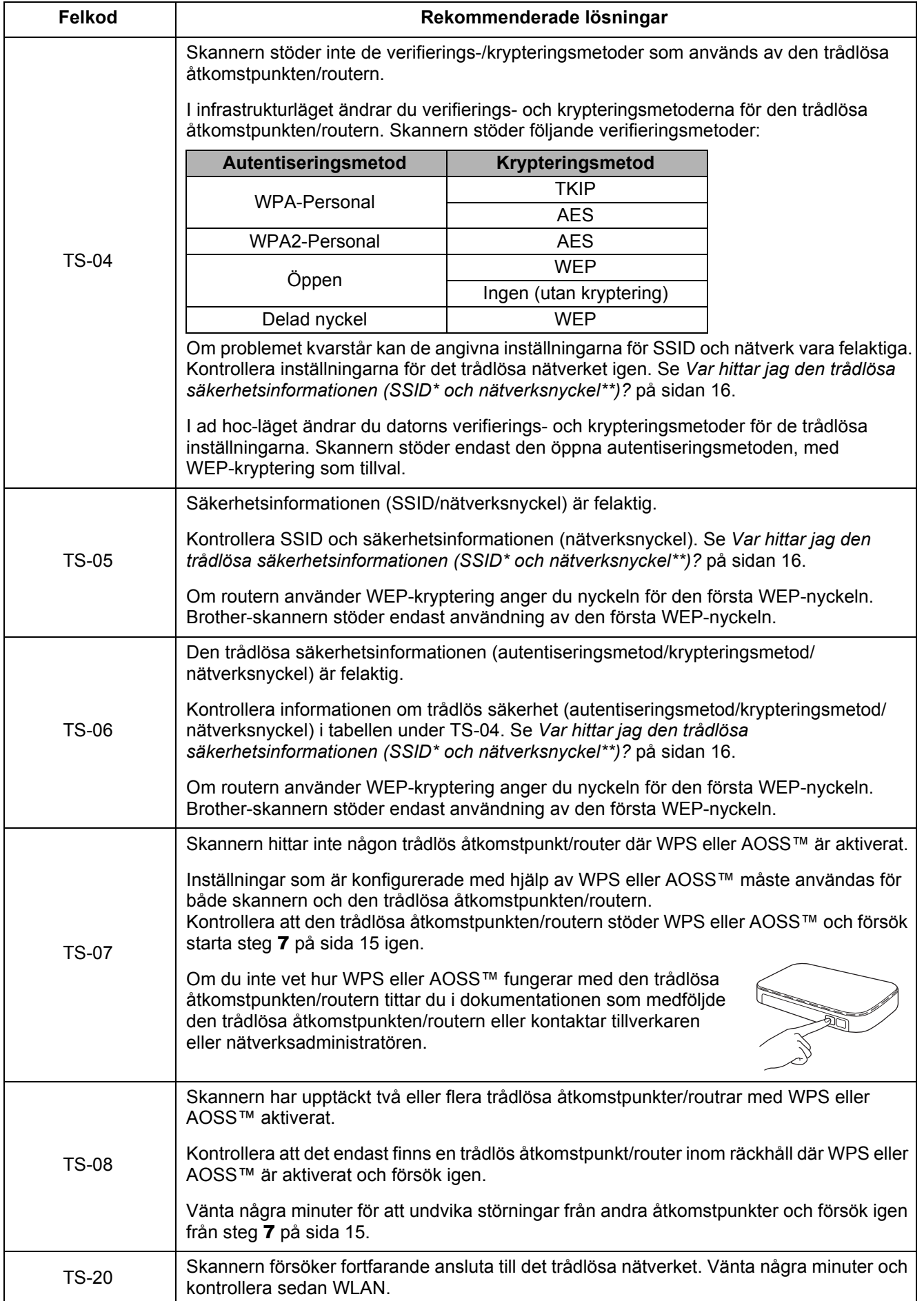

# **Installera tillvalsprogram**

<span id="page-17-0"></span>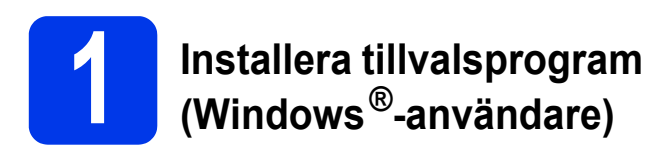

## **NewSoft Presto! BizCard 6**

Presto! Med BizCard kan du hantera informationen från skannade visitkort, till exempel namn, företag, adresser, telefon-/faxnummer och e-postadresser på datorn. Det är bara att skanna eller importera visitkorten och Presto! BizCard sparar automatiskt data och bilder för alla kort. Det finns olika visningslägen där du enkelt kan söka, redigera, skapa och sortera.

## **Nuance PDF Converter Professional 8**

I Nuance PDF Converter Professional 8 finns en mängd funktioner för hantering av pdf-filer. I programmet kan du låsa upp och öppna pdf-filer för visning, redigering, kommentarer och omstrukturering.

**Ange Nuance-serienumret som finns på dvd-paketet för MFL-Pro Suite när du installerar Nuance PDF Converter Professional 8.**

- **a** Sätt i dvd-skivan eller dubbelklicka på programmet **start.exe**. Välj din skanner om skärmen med modellnamn visas. Om språkskärmen visas väljer du önskat språk.
- **b** Dvd-skivans **Huvudmenyn** visas. Klicka på **Övriga program**.

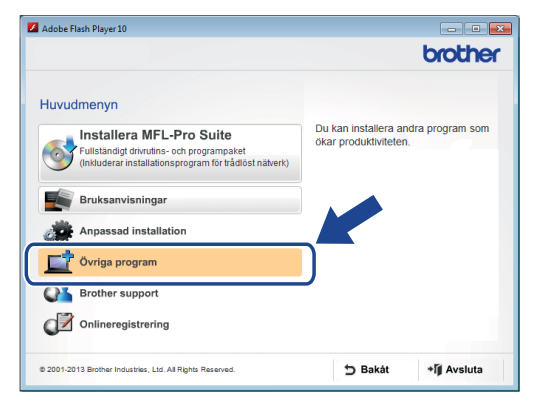

c Klicka på knappen för programmet som du vill installera. (Vilka program som finns tillgängliga varierar beroende på land.)

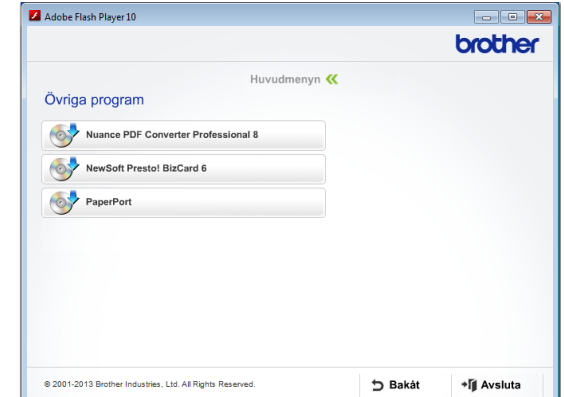

**d** När installationen är slutförd klickar du på **Bakåt** för att gå tillbaka till skärmen **Övriga program** och installera andra program.

Klicka på **Avsluta** när du är klar.

### **OBS**

- Gör något av följande för att starta NewSoft Presto! BizCard 6:
	- Windows<sup>®</sup> XP, Windows Vista<sup>®</sup> och Windows® 7-användare: Klicka på

(**Start**) > **Alla program** > **NewSoft** > **Presto! BizCard 6**.

- Windows® 8-användare: Flytta muspekaren till det nedre högra hörnet av skrivbordet. När menyraden visas klickar du på

(**Start**) och sedan på

- (**Presto! BizCard 6**).
- Gör något av följande för att starta Nuance PDF Converter Professional 8:
	- Windows $^{\circledR}$  XP, Windows Vista $^{\circledR}$  och Windows® 7-användare: Klicka på

(**Start**) > **Alla program** > **Nuance PDF Converter Professional 8** > **PDF Converter Professional**.

Windows® 8-användare: Flytta muspekaren till det nedre högra hörnet av skrivbordet. När menyraden visas klickar du på **Start**

och sedan på (**PDF Converter Professional**).

Avsluta **Installationen är nu slutförd.**

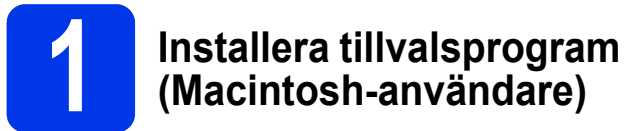

# <span id="page-18-0"></span>**(Macintosh-användare)**

## **NewSoft Presto! BizCard 6**

Presto! Med BizCard kan du hantera informationen från skannade visitkort, till exempel namn, företag, adresser, telefon-/faxnummer och e-postadresser på datorn. Det är bara att skanna eller importera visitkorten och Presto! BizCard sparar automatiskt data och bilder för alla kort. Det finns olika visningslägen där du enkelt kan söka, redigera, skapa och sortera.

## **Presto! PageManager**

Presto! PageManager lägger till funktionen Optical Character Recognition (OCR) till Brother ControlCenter2. Med OCR kan du skanna dokument och konvertera innehållet till text med valfritt ordbehandlingsprogram. Med Presto! kan du skanna, dela och organisera foton och dokument. PageManager.

### a Dubbelklicka på ikonen **Brother support**. Fönstret **Brother support** visas.

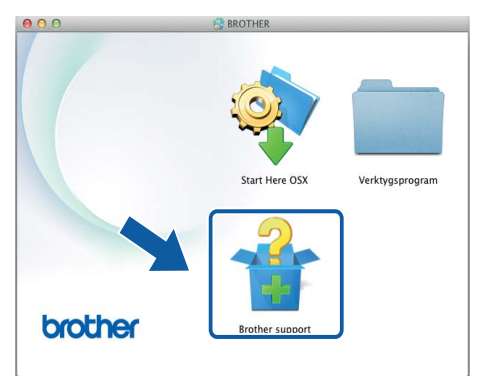

**b** Klicka på knappen för programmet som du vill installera. (Vilka program som finns tillgängliga varierar beroende på land.)

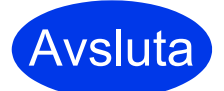

Avsluta **Installationen är nu slutförd.**

# **Testskanning (Skanna till PC)**

<span id="page-19-0"></span>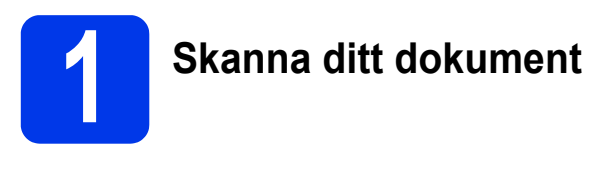

Det finns olika skanningsmetoder (se *bruksanvisningen*). Med funktionen Skanna > fil kan du skanna och spara dokument som PDF-filer. När du ska skanna dokument och konfigurera olika inställningar måste du kontrollera att du har installerat drivrutinen och anslutit skannern till datorn enligt anvisningarna i den här bruksanvisningen.

- **a** Kontrollera att skannern är ansluten till datorn.
- **b** Lägg i dokumentet.

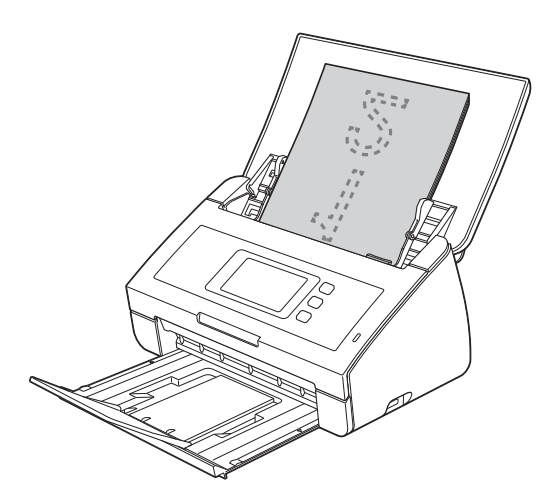

## **OBS**

När du lägger i flera dokument ska du lägga dem så att de främre kanterna ligger med en lätt vinkel, i matningens riktning.

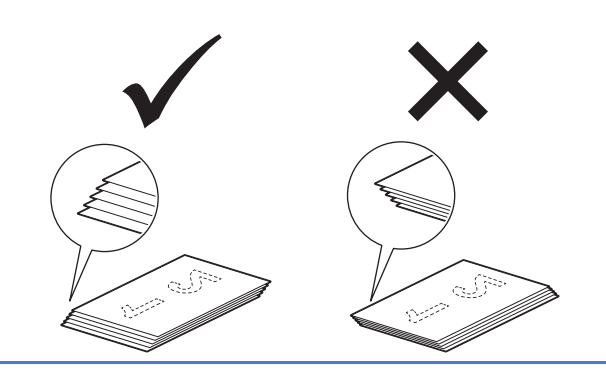

- ADS-2100e-användare går till [c](#page-19-2).
- ADS-2600We-använ[d](#page-19-3)are går till **d**.

<span id="page-19-2"></span>

c Tryck på (**Skanna > PC**). Skannern

startar matningen och skannar ditt dokument. Gå sedan till [i](#page-19-4).

<span id="page-19-3"></span>**d** Svep åt vänster eller höger eller tryck på  $\blacktriangleleft$  eller  $\blacktriangleright$  för att visa Skanning 1.

- <span id="page-19-1"></span>e Tryck på till dator.
- f Svep åt vänster eller höger för att välja till fil och tryck sedan på OK.
- **g** Välj den dator på vilken du vill spara det skannade dokumentet.
- **h** Tryck på Start. Skannern startar matningen och skannar ditt dokument.
- <span id="page-19-4"></span>**i Skannade data sparas i pdf-format på den** dator som är ansluten till skannern.

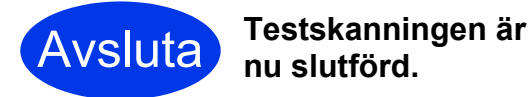

### **Hämta bruksanvisningarna för din Brother-skanner från Brother Solutions Center.**

## **<http://solutions.brother.com/manuals>**

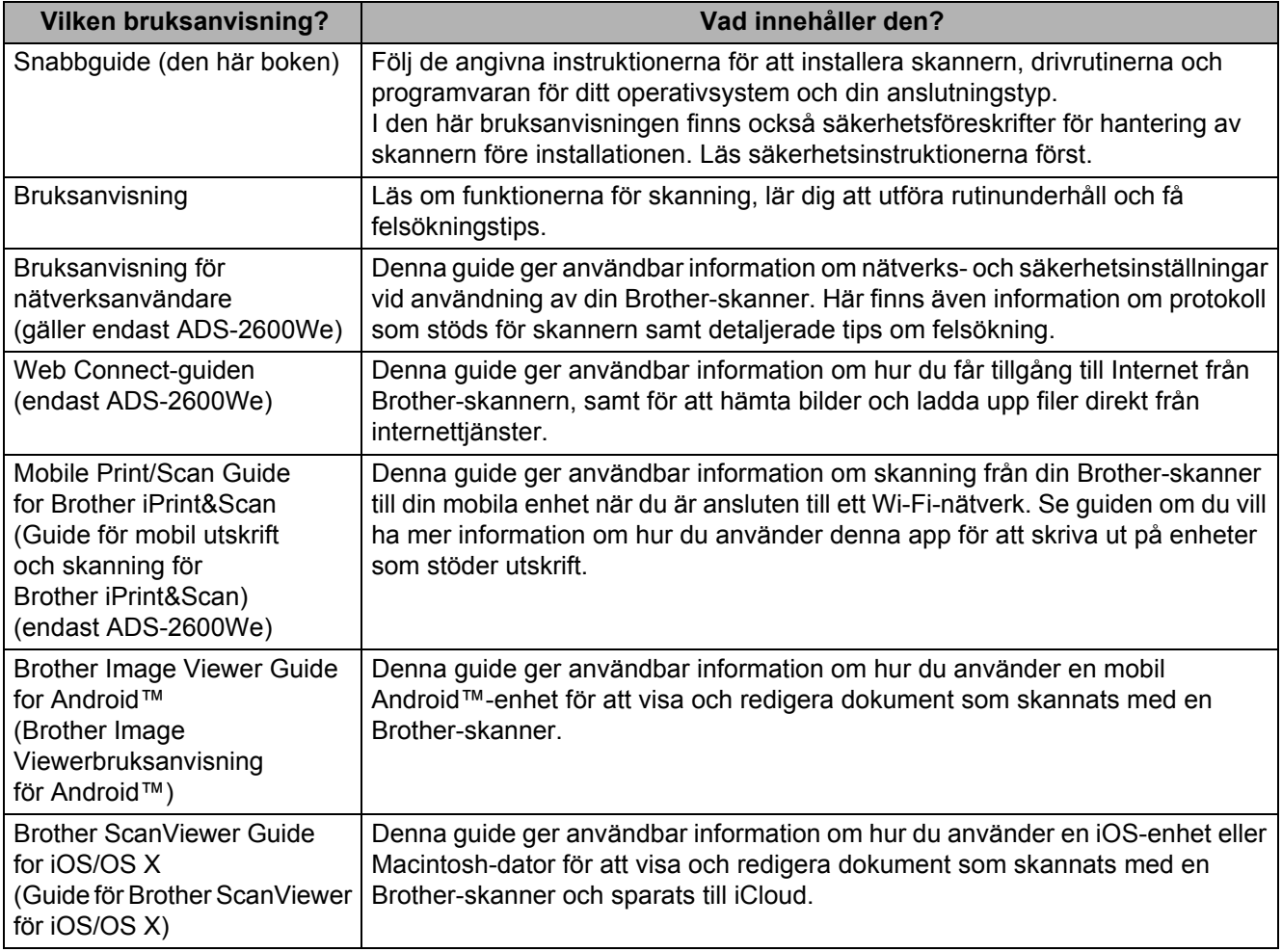

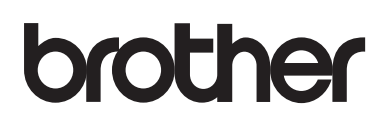

**Besök oss på webben <http://www.brother.com/>**

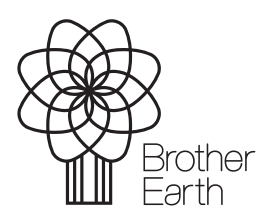

[www.brotherearth.com](http://www.brotherearth.com)